# AirStationの設定に必要な環境

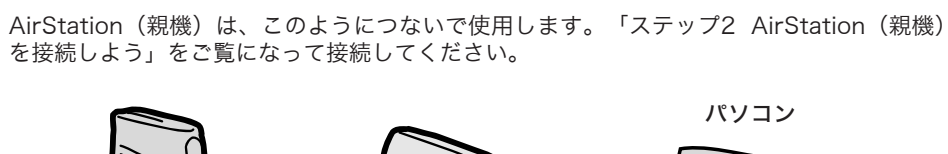

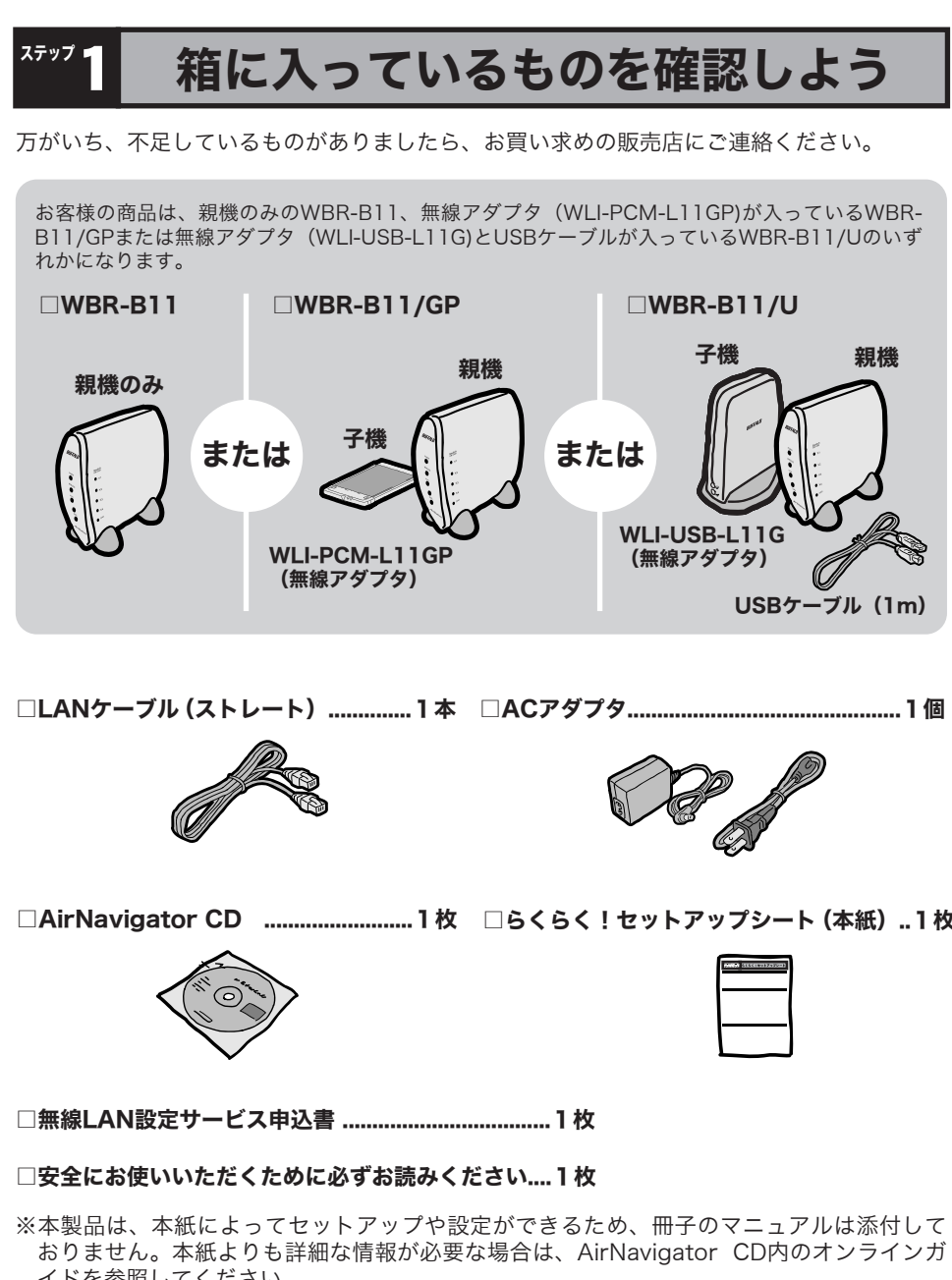

※WBR-B11/GPの方のみ │ 無線LANカード(WLI-PCM-L11GP))

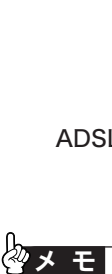

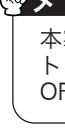

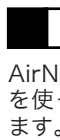

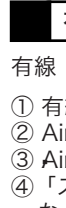

## 各部の名称とはたらき

### AirStationの各部の名称とはたらきを説明します。

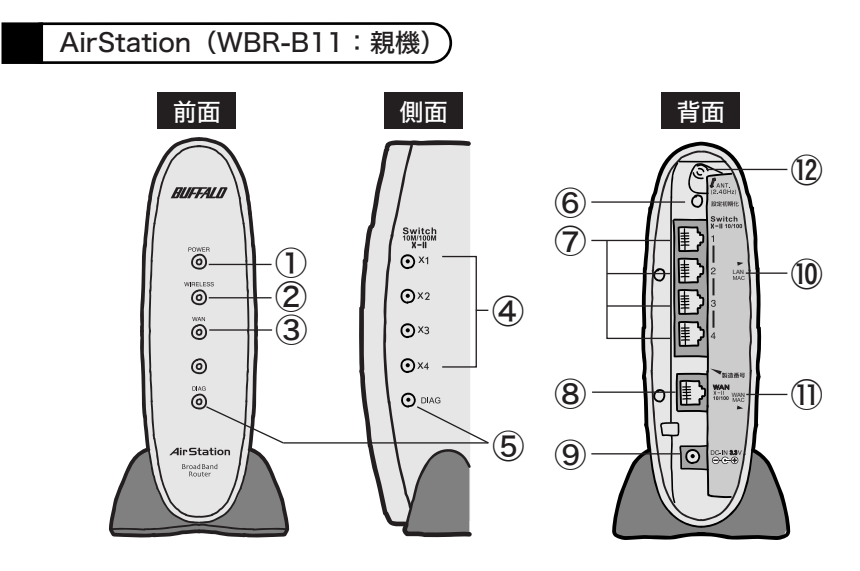

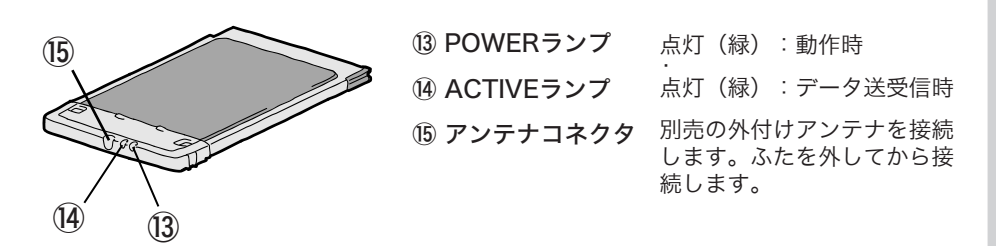

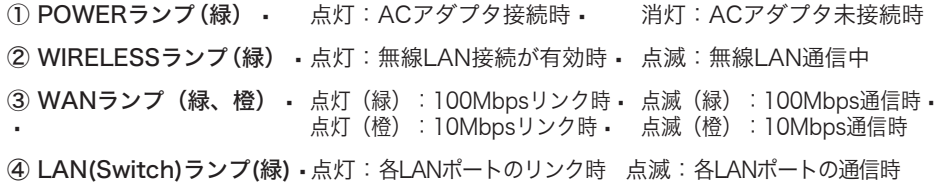

- ●AirStation (親機)と無線アダプタ (子機)が接続できない場合 ⇒AirStation(親機)の電源がONになっているか、確認してください。 ※ACアダプタは、AirStation (親機)のDCコネクタに奥までしっかりと差し込んで· ください。
- ⇒AirStation(親機)と無線アダプタ(子機)との距離を短くしたり、障害物をなくして 見通しをよくしてから再度検索してください。
- ⇒CD-ROM「AirNavigator CD」から「パソコン設定 無線ドライバをインストール」を実 行して、ドライバをバージョンアップしてください。
- ⇒ファイアウォール機能のあるソフトウェアがインストールされている場合は、ソフトウ ェアをアンインストールするかAirStation(親機)のIPアドレスを登録してください。 •••※手順は、CD-ROM「AirNavigator CD」内の「困ったときは?」→「AirNavigatorで AirStationが検索できません。クライアントマネージャでAirStationの検索ができませ ん。」を参照してください。
- ●無線アダプタ(子機)のドライバがインストールできない場合(Windows XP/2000) ⇒Windows XP/2000では、コンピュータの管理者権限があるユーザー(Administrator ⑧ パソコン 等)でログインしてください。
	- ����※Windows XP/2000で登録したユーザーは、制限つきアカウントに設定しない限り、コ ンピュータの管理者権限を持っています。
	- ⇒CyberTrio-NX がインストールされたNEC製PC98-NX シリーズをお使いの場合、アド バンストモード以外に設定されていると、無線LANカードのドライバが正常にインスト ールされないことがあります。パソコンのマニュアルを参照して、CyberTrio-NXをアド バンストモードに設定してください。

#### ●無線カード (子機) を増設するには

�

⑤ DIAGランプ(赤)� DIAGランプの点灯回数により異常内容を示します。

## **∜<mark>″</mark>注 意**

⇒市販のユーティリティをお買い求めください。• Macintoshにインストールする [DAVE] や、Windowsにインストールする [PC MACLAN] などがあります。詳細は、各ソフトウェアメーカにお問い合わせください。

#### ●その他、困ったときは

⇒CD-ROM「AirNavigator CD」内の「困ったときは?」を参照してください。

# 困ったときは

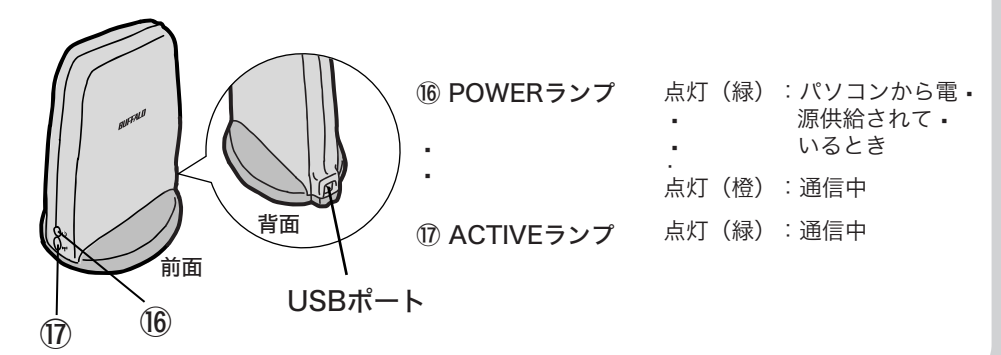

⇒ステップ3~ステップ4までの手順をおこなってください。

#### ●PCカード接続のCD-ROMドライブをお使いの場合

- ※追加情報が別紙で添付されている場合は、必ず参照してください。 ※本製品は、GPLの適用ソフトウェアを使用しており、これらのソースコードの入手、改変、 再配布の権利があります。詳細は、添付CD-ROM内の「gpl.txt」をご覧ください。
- $\overline{\mathbf{2}}$ AirStation(親機)を接続しよう AirStation (親機) のWANポートとADSL/ケーブルモデムなど **U** を付属のLANケーブルで接続します。 ADSL/ケーブルモデムなど WAN 3 ACアダプタを家庭用 · コンセントに差し込みます。 2 付属のACアダプタを接続します。 POWER 18985 POWERランプとWANランプが点灯 4 します。 WIRELESS 5 ACアダプタを接続した後、しばらくして WIRELESSランプとDIAGランプが点灯します。  $\div \infty$ その後、数秒でDIAGランプが消灯します。 DIAG 無線アダプタ(子機)を取り付けよう 無線アダプタ(子機)をパソコンに取り付けてドライバをインストールします。 ・WLI-PCM-L11GPまたはWLI-USB-L11Gをお使いの場合は: 下の手順にしたがってインストールしてください。 ・WLI-PCM-L11GP、WLI-USB-L11G以外の無線アダプタ(子機)をお使いの場合は: 製品に添付されているマニュアルにしたがってインストールしてください。 ・無線LAN内蔵パソコンをお使いの場合は: パソコンのマニュアルを参照して、無線機能を有効にしてください。 まだ取り付けないでください 無線アダプタ(子機)は、下記手順❻の取り付け指示があるまで、取り付けないでください。 ・先に取り付けると、「新しいハードウェアの検出ウィザード」が表示されます。その場合は、[キャン セル]をクリックして、無線アダプタ(子機)を取り外してください。 ● パソコンを起動します。 **2 添付のCD-ROM (AirNavigator CD) をパソ:**<br>しばらくすると、AirNavigatorが起動します。 添付のCD-ROM(AirNavigator CD)をパソコンにセットします。 3 たん導入ムービーを再生(F コン設定 無線ド ■「パソコン設定 無線ドライバを  $\bullet$ インストール」を選択します。 アステーション設定(M) 困ったときは?(E) **JEST** ニュアルを見る(M) ソコン酸定 旧バージョン無線ドライバ( ートをご覧ください ┣2 [実行] をクリックします。 **EXGRE** 4 インストーラが起動しますので [次へ] をクリックします。 5 使用許諾契約を読み、同意できる場合は[同意する]を選択して、 ・ [次へ]をクリックします。 6 「製品を取り付けてください。」と表示されますので、無線アダプタ (子機)をパソコンに取り付けます。 製品を取り付けてください。 製品を取り付けたら、そのまましばらくお待ちください。 ※)弊社製無線LANアダプタ以外をご使用の場合は、<br>「キャンセル」ボタンをクリックして終了してください。 「インストールが完了しました」と表示されたら、[完了]をクリック 7 します。

ステップ2へつづく ◆ マンディング マンディング マンディング ステップ4へつづく ■

- ⇒PCカードスロットが一つだけのパソコンでは、CD-ROMドライブと無線アダプタ(WLI-PCM-L11GP)を同時に使用できません。「AirNavigator CD」内のファイルをハード ディスクにコピーしてからセットアップをおこなってください。
- ※手順は、CD-ROM「AirNavigator CD」内の「マニュアルを見る」→「オンラインガ イド WBR-G54/B11(ブロードバンドルータモデル)」→「WBR-G54/B11シリー ズ オンラインガイド」→「補足情報」→「PCカードスロットが一つしかないノートパ ソコンをお使いの方へ」を参照してください。

#### ●2台以上のパソコンをネットワークで接続する場合

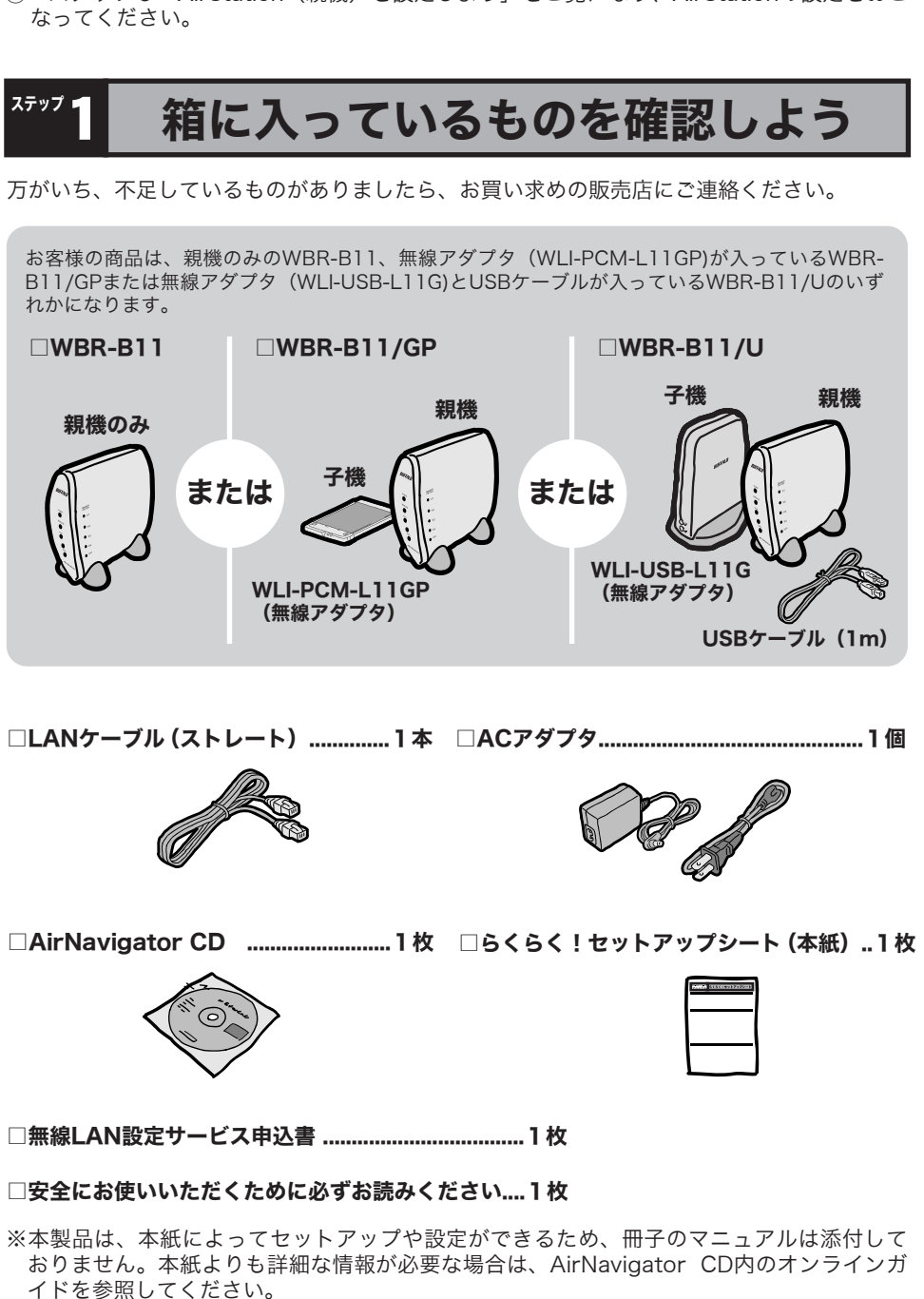

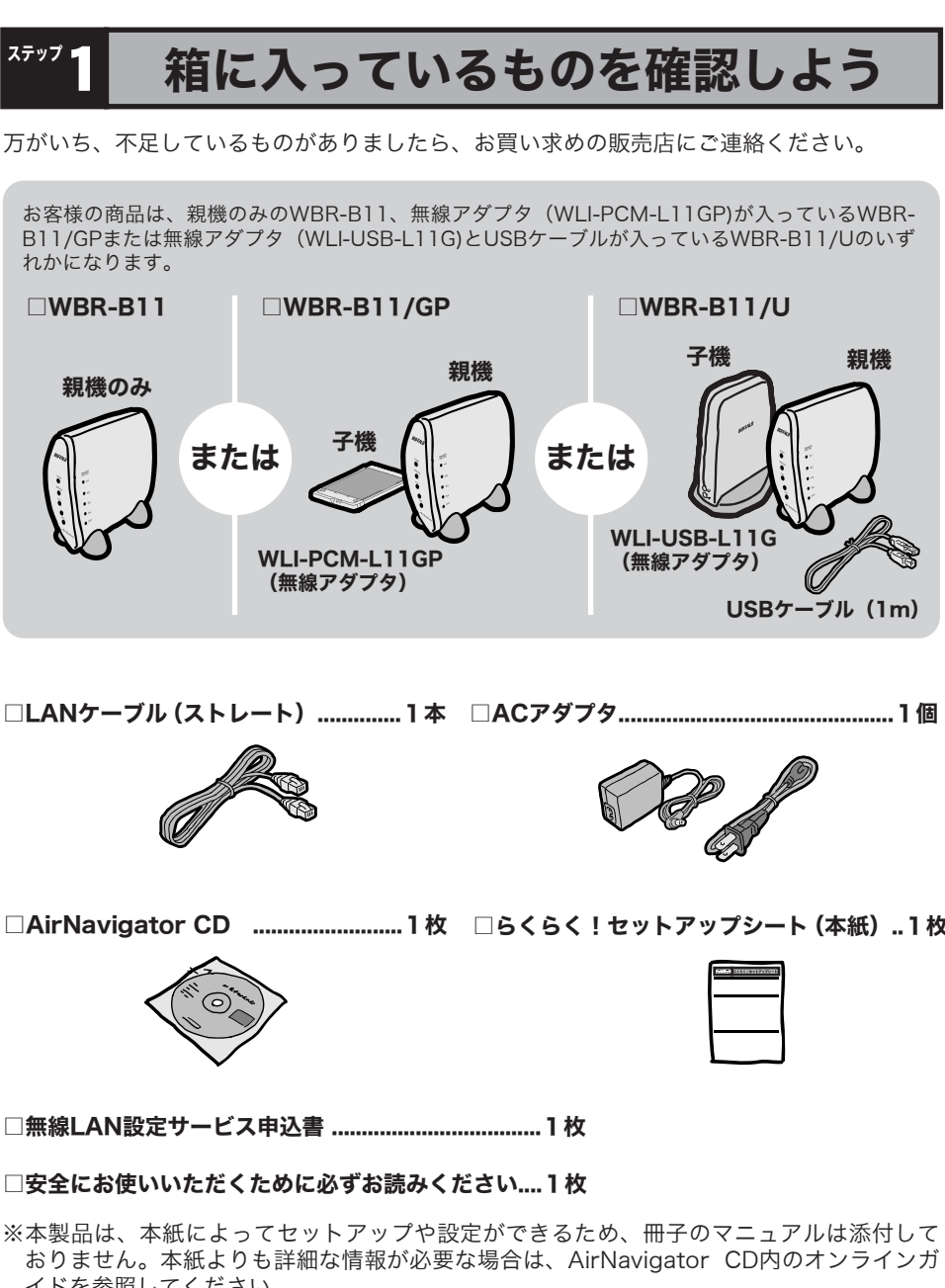

- �� ご用意ください。
- • • Internet Explorer 5.0 以降 • • • Netscape Navigator 6.0 以降
	- WEB ブラウザをインストール済みの場合は、WEBブラウザを起動して、
	- [ヘルプ] メニューからバージョンを確認してください。

⇒各パソコンにネットワークの設定が必要です。Windowsのマニュアルやヘルプを参照し て設定してください。また、CD-ROM「AirNavigator CD」内の「マニュアルを見る」 →「ネットワーク構築例」→「TCP/IPの設定例と共有設定例」にも設定例が記載され• ����ていますので、参考にしてください。

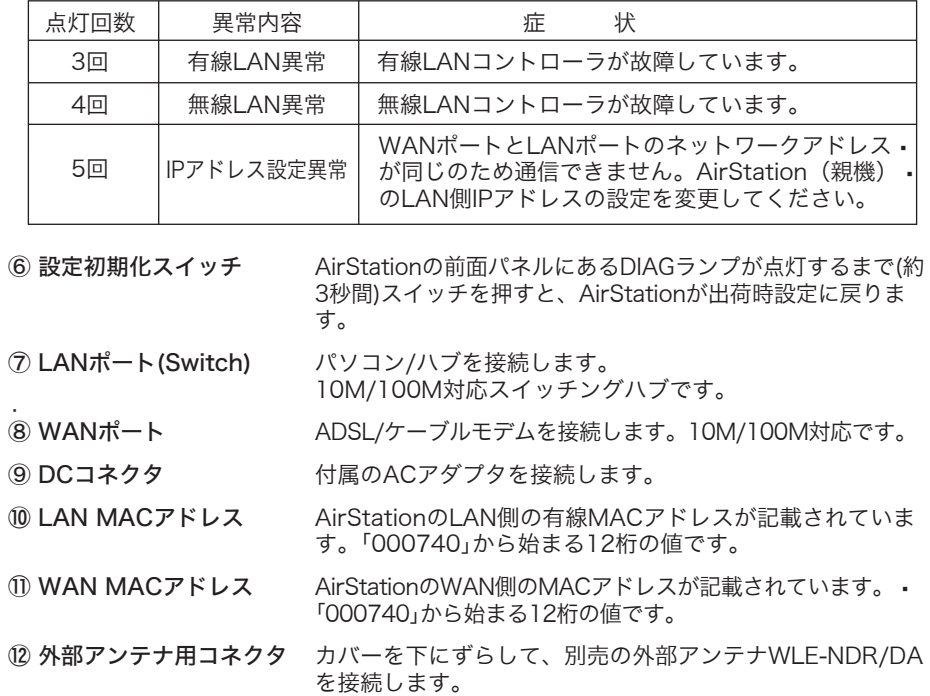

#### ●WindowsとMacintoshで、双方向からのファイル共有をしたい

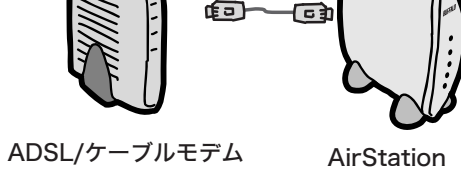

(親機)

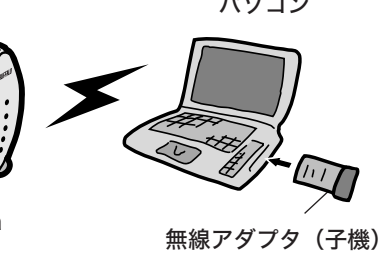

AirNavigatorのメニューにある「かんたん導入ムービーを再生」を実行すると、AirStation を使ってインターネットに接続するまでのひととおりの手順を、ムービーで見ることができ ます。(約15分間)。

## かんたん導入ムービーについて

本製品の製品仕様および製品概要については、CD-ROM「AirNavigator CD」内オンライ **ンガイドを参照してください。** すべての出荷時設定値は、オンラインガイドの「機能一覧」に記載されています。

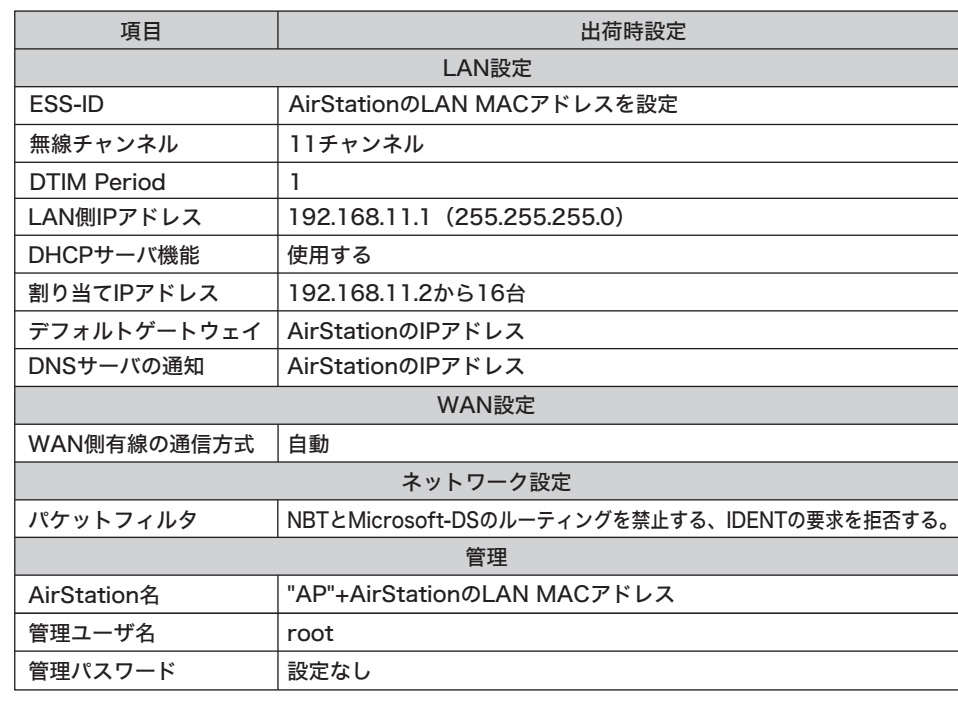

※POWERランプが点灯しないときは、無線カードのドライバが正しくインストールされていない可能性が あります。AirNavigatorCDからAirNavigatorを起動して、「マニュアルを見る」→「無線LANドライバに ついて」→「インストール結果の確認方法」を参照して、ドライバが正しくインストールされているか確認 してください。

※接続可能なアクセスポイントや無線LANパソコンがない場合、ACTIVEランプが数秒毎に点灯します。

#### ■無線LANアダプタ (WLI-USB-L11G) 》※WBR-B11/Uの方のみ

DIAGランプは、AirStation(親機)の設定時とファームウェア更新時も点灯します。 この場合は、絶対にACアダプタをコンセントから抜かないでください。

※データ書き込み時以外にDIAGランプが3回または4回点灯したら、一度、ACアダプタをコンセント から抜いて、しばらくしてから再度差し込んでください。再びランプが点灯している場合は、弊社 修正センター宛てにAirStationをお送りください。

# 主な出荷時設定値

つ な ぎ 方

有線(ケーブル)接続のパソコンの設定は、以下の手順でおこなってください。 ① 有線カードのドライバをインストールします。

- ② AirStationのLANポートと有線カードをLANケーブル(別売)で接続します。
- ③�AirStationのWANポートとADSL/ケーブルモデムを付属のLANケーブルで接続します。 ④「ステップ5 AirStation(親機)を設定しよう」をご覧になり、AirStationの設定をおこ

### 有線(ケーブル)接続のパソコンで設定する場合は

本製品をお使いになる前に、ADSL/ケーブルモデムにパソコンを直結してインターネッ トに接続していた場合は、配線をおこなう前にADSL/ケーブルモデムの電源を30分程度 OFFにしてください。

AirStationを設定するために必要なパソコン環境は、次の通りです。

OS: Windows XP/Me/2000/98/95  $\cdot$ ※ Windows NT4.0上からでは、AirStationの設定をすることはできません。 WEBブラウザ: AirStationの設定には、次のいずれかのWEBブラウザが必要です。別途 · このたびは、本製品をご利用いただき、誠にありがとうございます。本製品を正しく使用するために、はじめにこのマニュアルをお読みください。お読みになった後は、大切に保管してください。

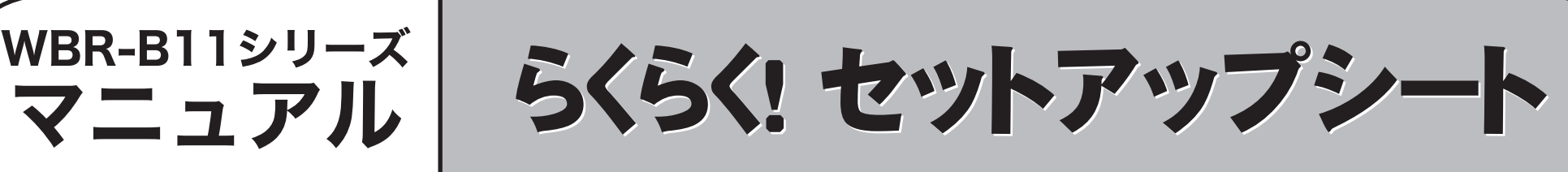

 $(2)$  (3) 上へつづく

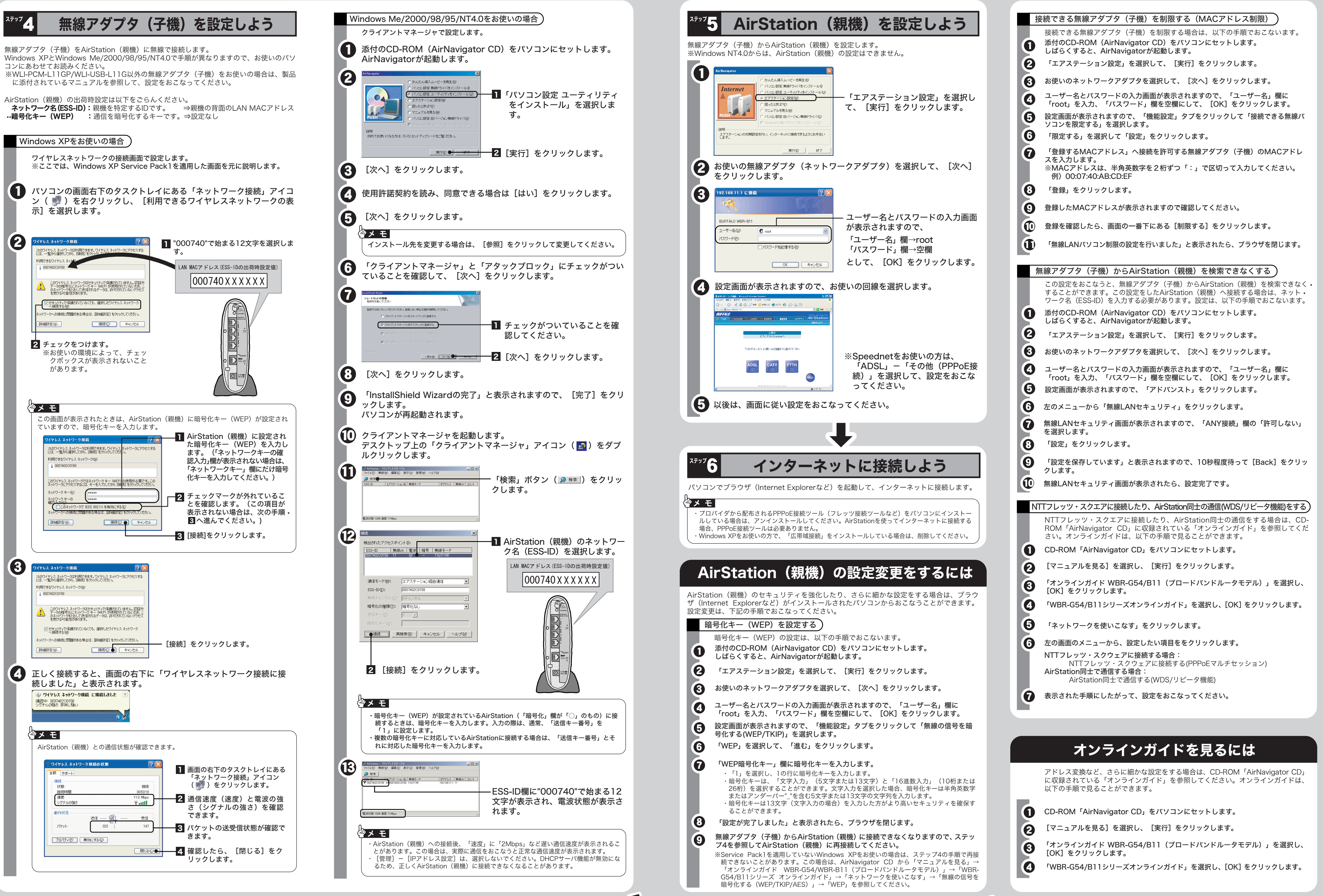

ステップ5へつづく